# **Guidelines for Submitting Organic Waste Recycling Capacity Data**

The County's Organic Waste Recycling and Edible Food Recovery Capacity Website provides a platform for jurisdictions to access instructions for submitting data. These guidelines provide a stepby-step overview of how to complete CalRecycle's Organic Waste Capacity Planning Calculator Tool and how to submit your jurisdiction's data to the County.

#### *How to Submit Data*

- **Step 1:** Navigate to the County's SB 1383 Capacity Planning [website.](https://dpw.lacounty.gov/epd/swims/OrganicCapacityPlanning/)
- **Step 2:** Click on the "**Jurisdictions**" drop down menu.

#### **Step 3:** Select the "**Submit Data**" button.

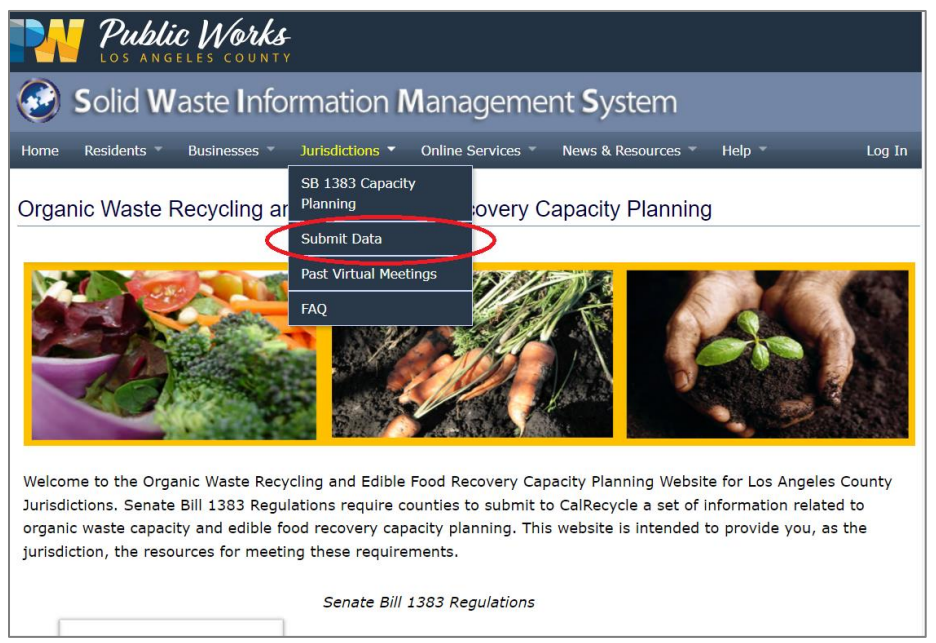

*Alternatively, you can get to the Submit Data page by scrolling down on the SB 1383 Capacity Planning homepage to the "Schedule & Deadlines" Section and click on the "Submit Your Data" Button.*

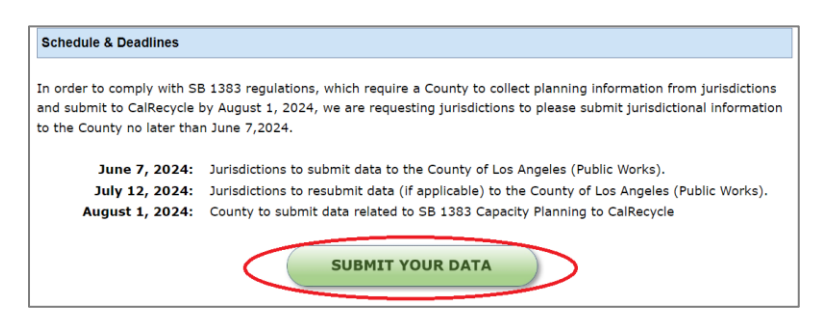

The [Submit Data page](https://pw.lacounty.gov/epd/swims/OrganicCapacityPlanning/Forms.aspx) provides a link to the *Organic Waste Recycling Capacity Planning Calculator Tool* (developed by CalRecycle) which jurisdictions must fill out and submit to the County. There is also a link to CalRecycle's website on organic waste capacity planning and a link to their webinar (with a walk-through of the Calculator Tool) on the Submit Data page.

**Step 4:** Access the [link](https://www2.calrecycle.ca.gov/LGCentral/organics/slcp/capacityplanning/recycling/calculator) to CalRecycle's Organic Waste Capacity Planning Calculator Tool.

*(This tool is a web form. The user will input all information on the webpage itself and then generate an Excel spreadsheet at the end)*

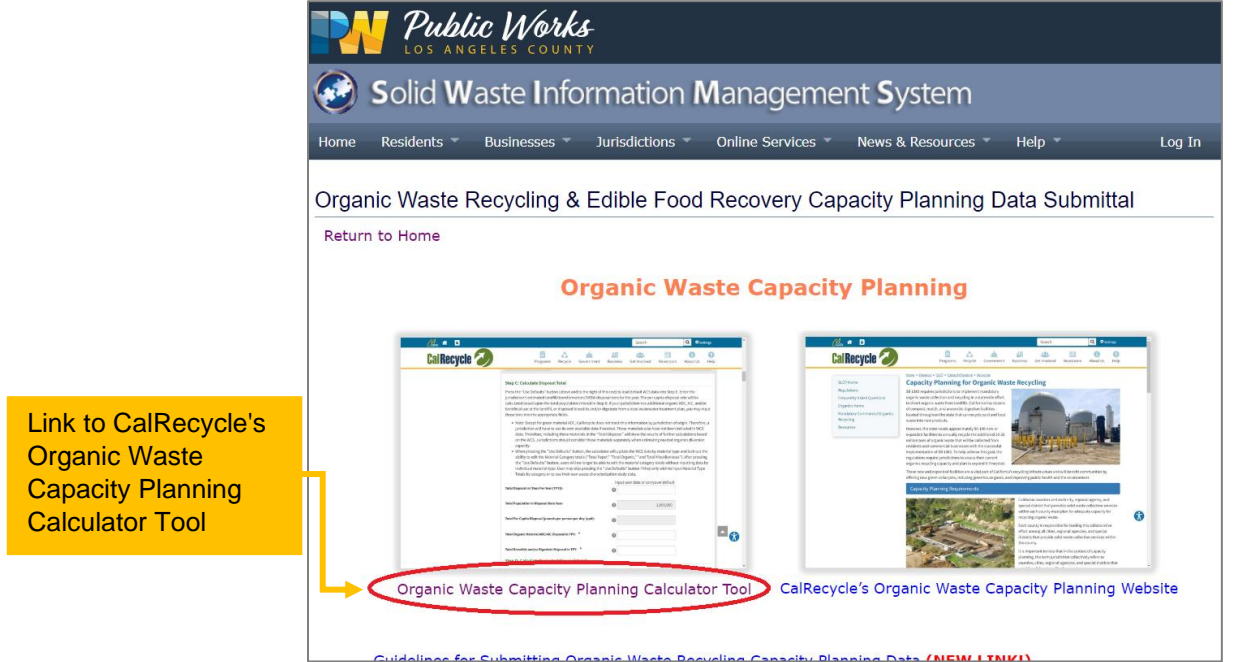

**Step 5:** Completely fill out information requested on the web form. (See notes below)

*Helpful Tip: Clicking the " "symbol next to the inputs can provide more insight on what information should be entered and how to obtain the information being requested.*

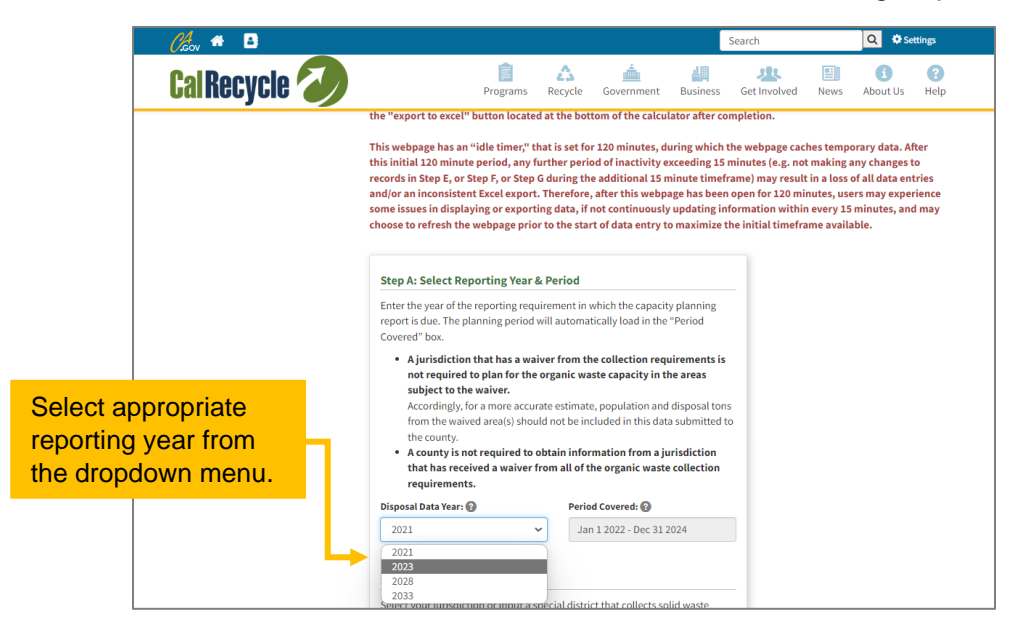

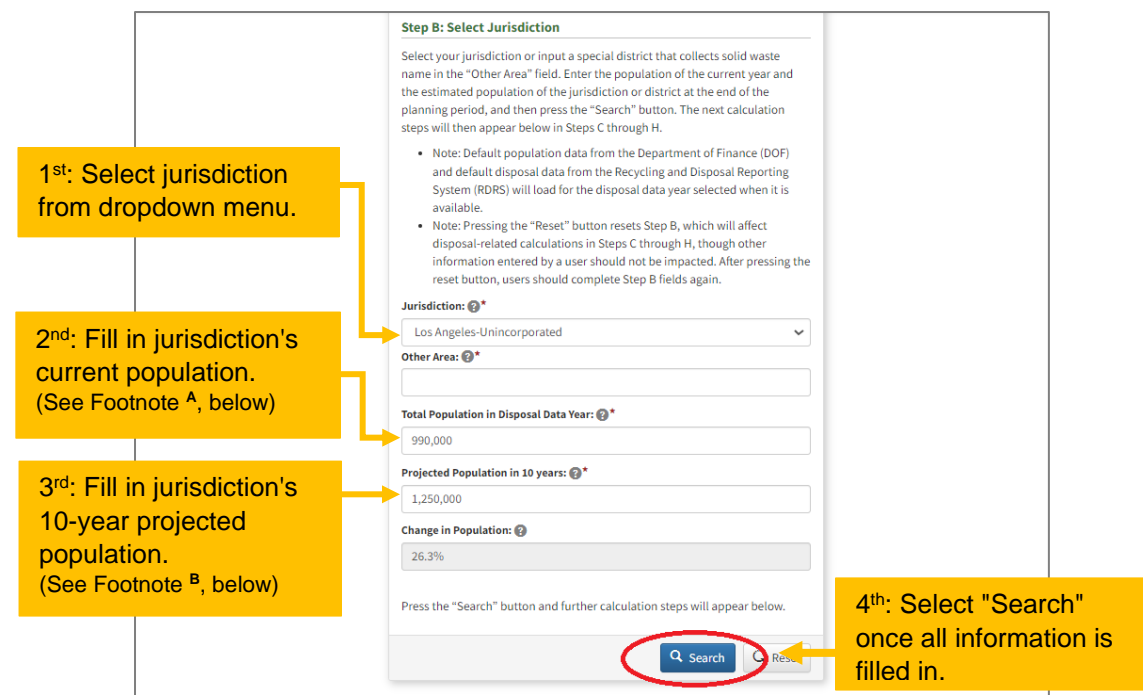

*<sup>A</sup> Your jurisdiction's current population data will automatically populate if you complete the Calculator Tool during the Spring. (Exact date is unknown, but end of May is expected.)*

*<sup>B</sup>You should input the most accurate available data for your jurisdiction here. You can find projected population estimates by using the most recent annual data from the California Department of Finance [\(https://www.dof.ca.gov/Forecasting/Demographics/Estimates/\)](https://www.dof.ca.gov/Forecasting/Demographics/Estimates/).*

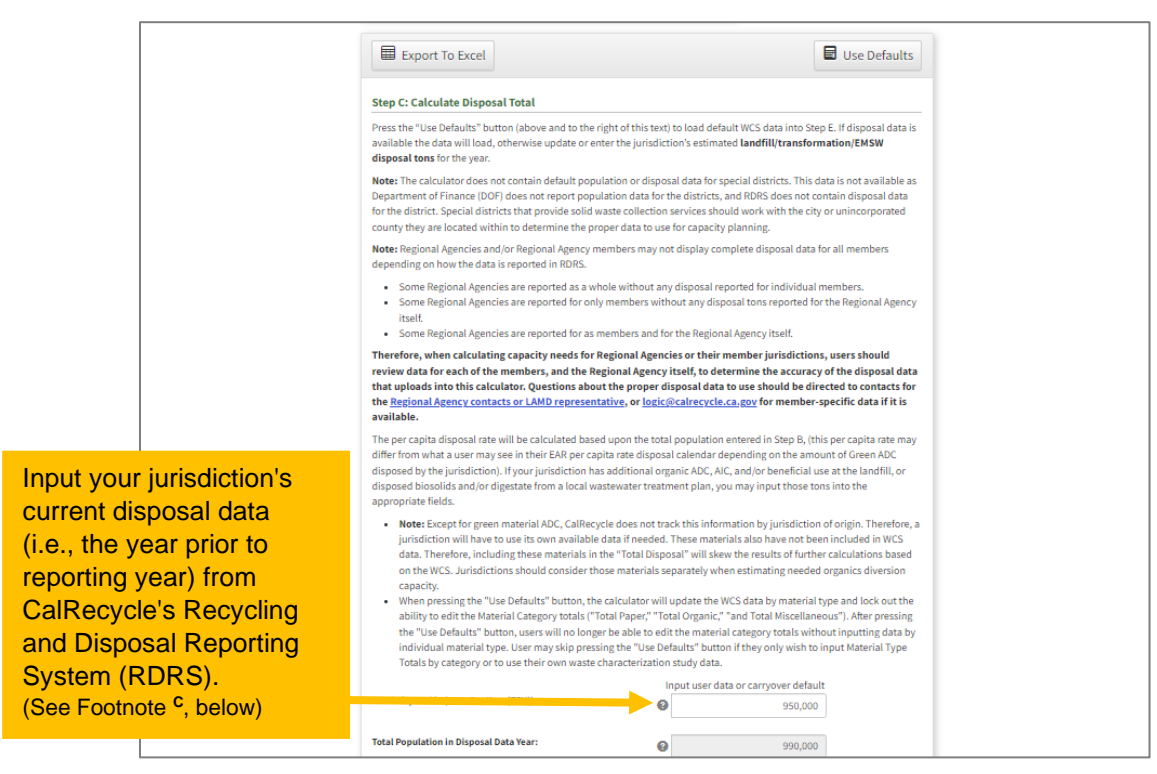

*<sup>C</sup>Your jurisdiction's Total Disposal should automatically populate if you complete the Calculator Tool during the Spring. If the data does not populate automatically, you can access to data using CalRecycle's Recycling and Disposal Reporting System (RDRS) - linked [HERE.](https://www2.calrecycle.ca.gov/RecyclingDisposalReporting/Reports/OverallJurisdictionTonsForDisposal)*

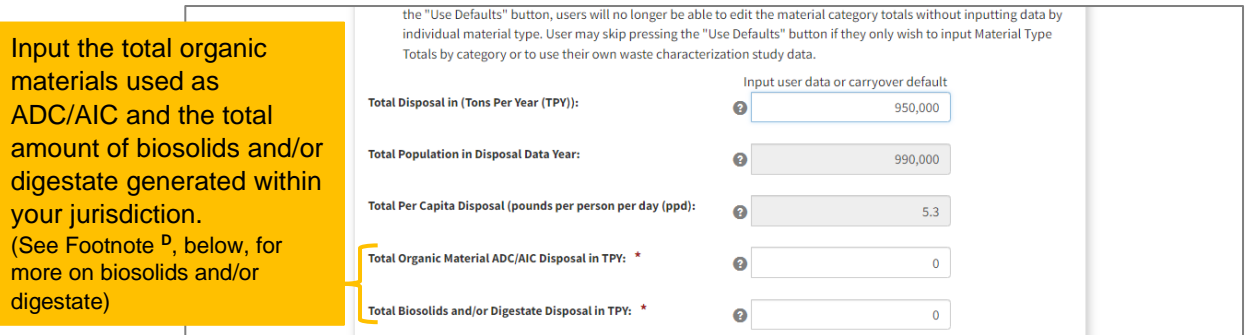

## *<sup>D</sup>Typically, only jurisdictions that host a wastewater treatment plant will have a value for these.*

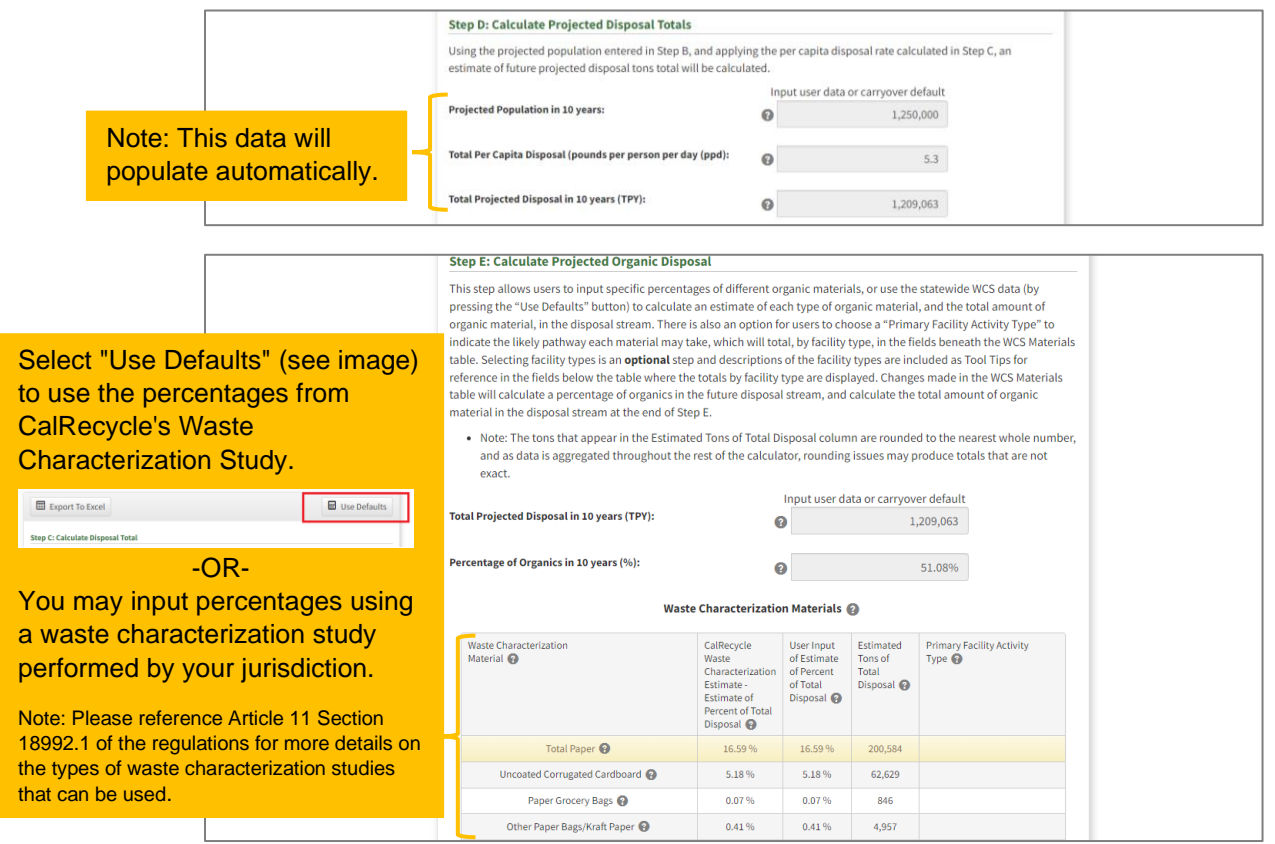

*Important Note: CalRecycle's Organic Waste Calculator incorporates categories that are not covered in the definition of "organic waste" as stated in Article 11 of the regulations. Therefore, we request that youenter a value of "0" for the following categories/materials (See example):*

- *Remainder/Composite Paper – Other*
- *Wood Waste – Treated/Painted/Stained*
- *Remainder/Composite Organic*
- *Remainder/Composite Organic - Non-Compostable*

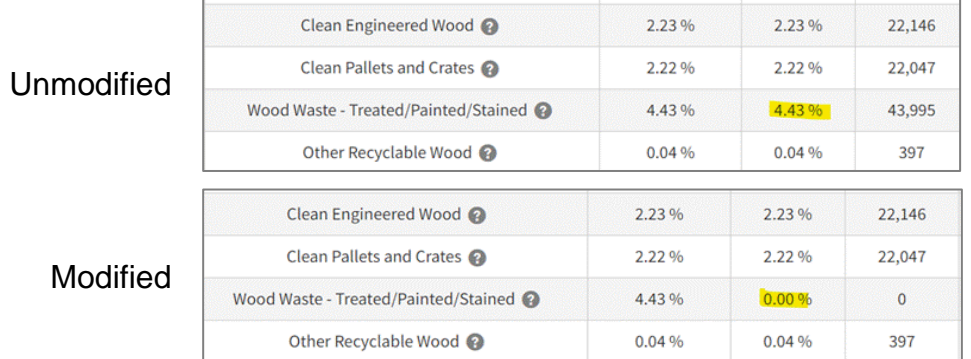

### **\*\*\*\* OPTIONAL STEP \*\*\*\***

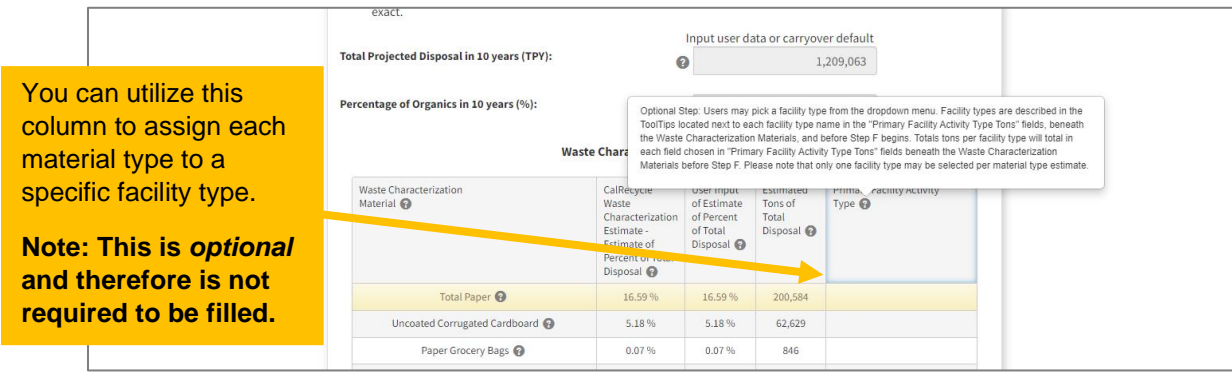

 $\Gamma$ 

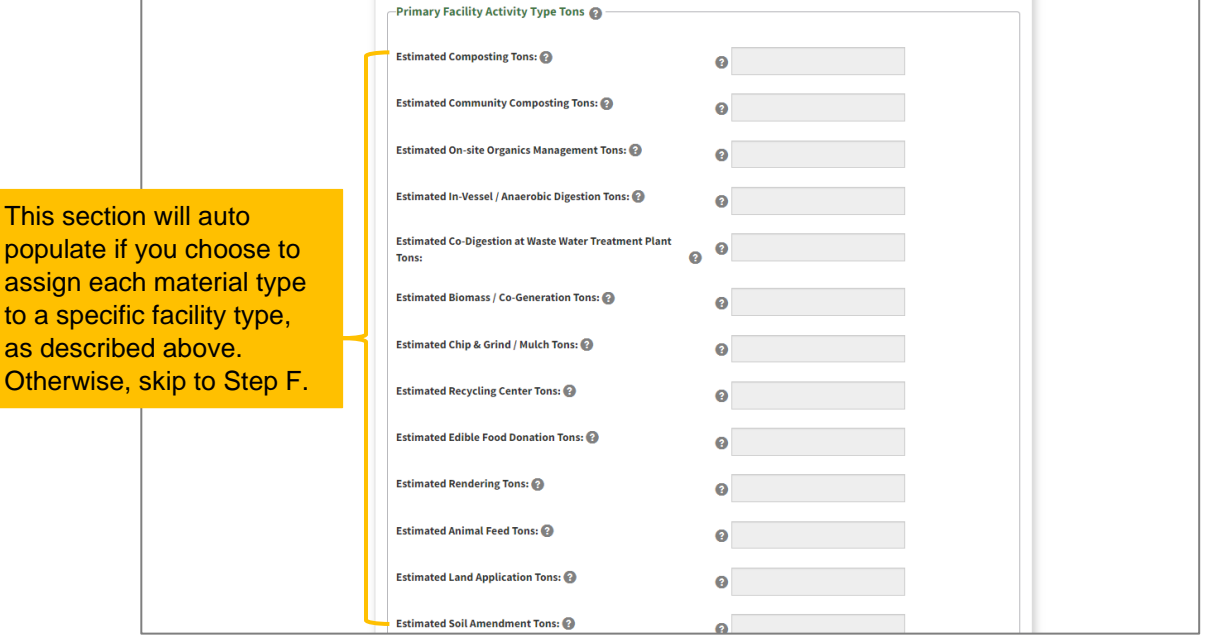

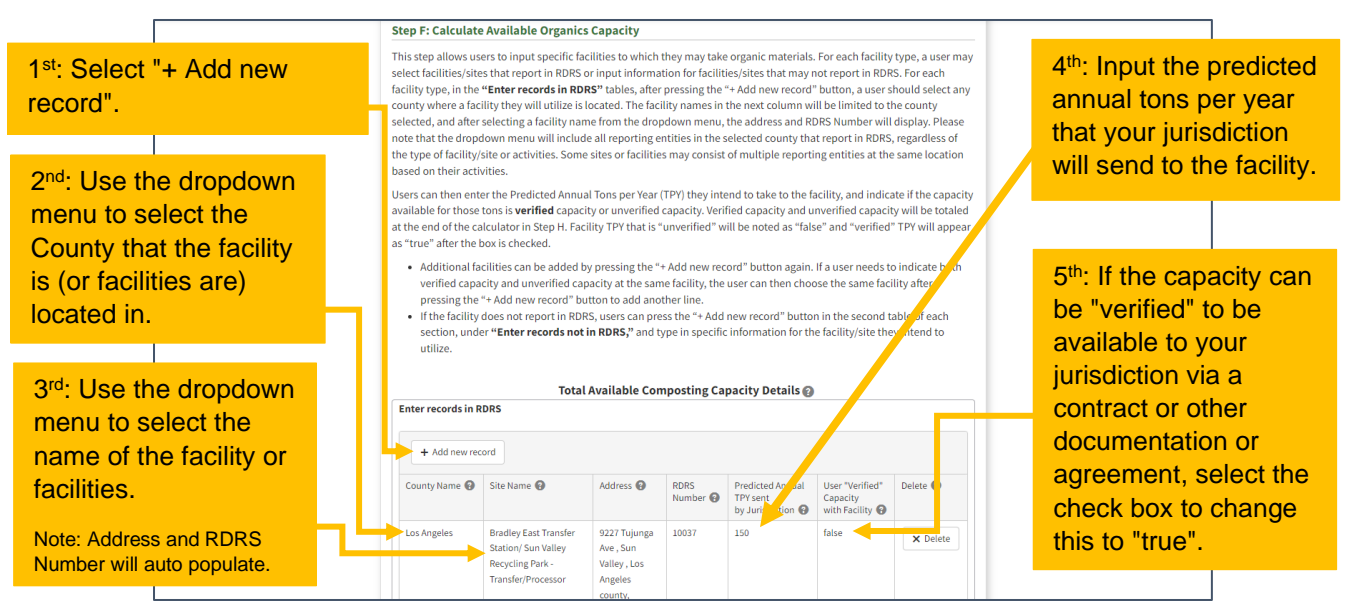

*Note: The sample above, only shows the section on "Total Available Composting Capacity Details". You will need to repeat the steps, above, for all other capacities in the calculator (e.g., Total Available Community Composting Capacity Details, Total Available On-site Organics Management Capacity Details, etc.).*

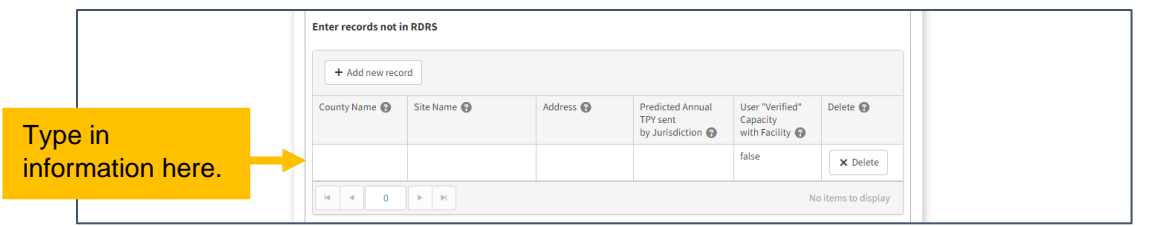

*Note: For facilities or operations not found in RDRS, you will perform similar steps; however, instead of using a "dropdown menu", you will need to type in the County Name, Site Name, and Address.*

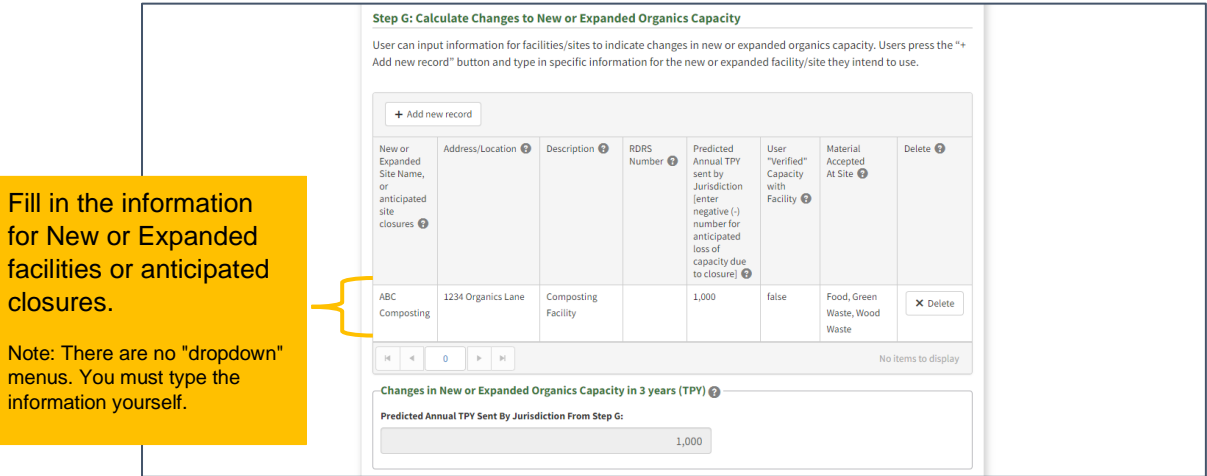

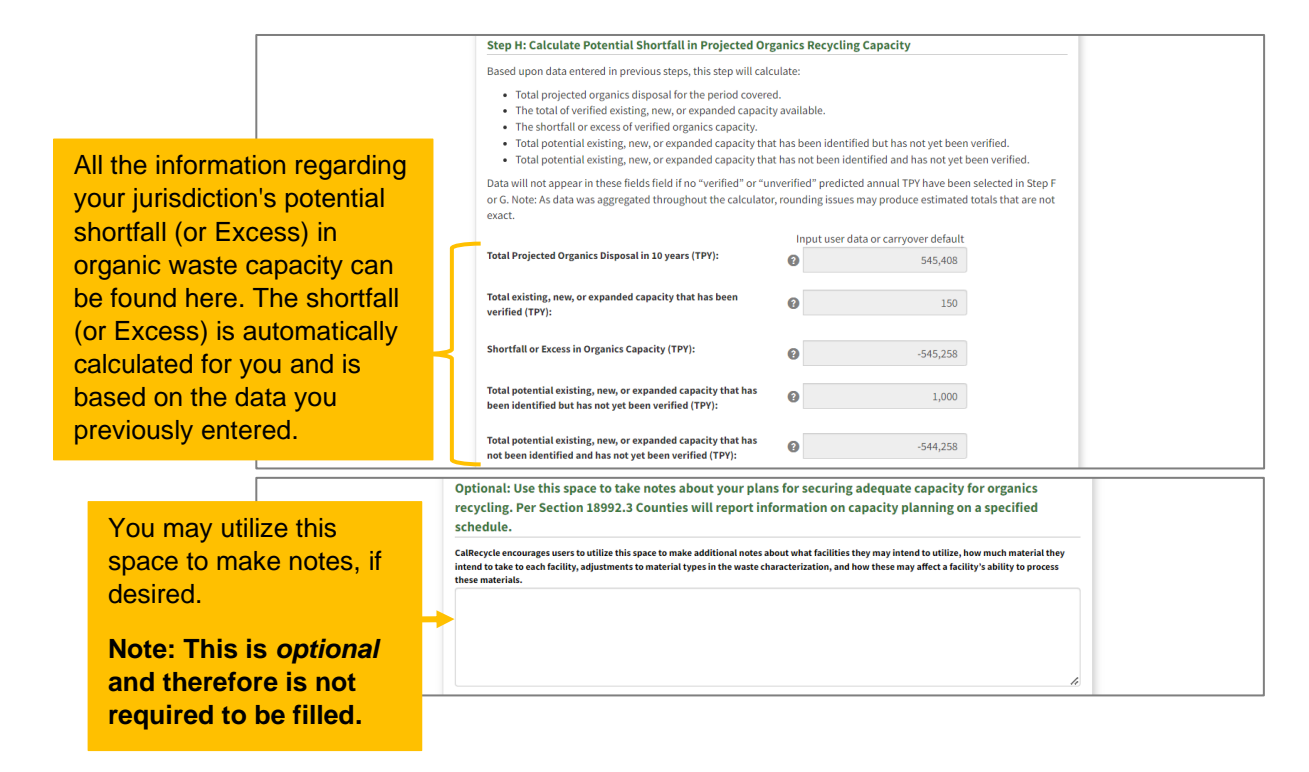

**Step 6:** Generate the Excel file by clicking the "Export to Excel" button at the end of the page.

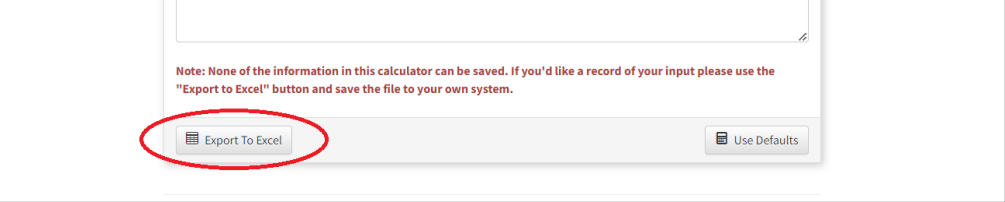

*Important Note: Please do not manipulate or modify the data or cells once the file is exported into Excel. If you need to make edits or changes to your data after exporting, you will need to make the edits in the Calculator Tool and export a completely new Excel file. The reason for this is that the Calculator Tool has built in equations that carry over values from certain cells and when cells are manipulated after being exported, it affects the accuracy of the data. If the County receives data that has been revised after being exported into Excel, we may ask the jurisdiction to run the numbers in the Calculator Tool again, export a new Excel file, and resubmit the data.*

**Step 7:** Save the Excel file to your computer using the file name: "SB 1383 Organic Waste Form – City of [Insert City Name Here]". Please keep the file in Excel format - do not submit PDF forms.

**Step 8:** Send the Excel file to the County at: [OrganicsPlanning@pw.lacounty.gov](mailto:OrganicsPlanning@pw.lacounty.gov) with the subject line: "SB 1383 Organic Waste Form – City of [Insert City Name Here]".

**Step 9:** Await confirmation from the County that your data was received. This may take a few weeks since the County will be receiving data from all 89 jurisdictions.